# **How To Replace the NCB Module on the ONS 15252**

**Document ID: 9331**

### **Contents**

**Introduction Prerequisites** Requirements Components Used Conventions  **Replacement Procedure** Determine the Original NCB Software and Hardware Version Back Up All The NCB files To Your PC Replace the NCB Initialize the NCB Restore the Configuration Files to the New NCB  **Related Information**

### **Introduction**

The Network Control Board (NCB) resides in the ONS 15252 Multi−Channel Unit (MCU), and hosts the CPU together with all of its peripherals. The NCB includes permanent Nonvolatile Random Access Memory (NVRAM), where the system software, snm.out, and the database configuration files reside. If you replace an NCB module, the replacement NCB has the system software, but has no knowledge of your configuration. Therefore, you must transfer the configuration files from the original NCB to the replacement NCB.

This document walks you through the steps to replace an NCB module, and describes how to transfer the configuration files.

## **Prerequisites**

#### **Requirements**

Cisco recommends that you have knowledge of these topics:

- The IP address of the NCB you want to replace You need this information to log in and take a backup of all the files in the NCB. You can replace the NCB only after you back up all the files in the original NCB.
- Flow of traffic though the Client Layer Interface Ports (CLIPs) When the replacement of the NCB is in progress, traffic continues to flow though the CLIPs. The CLIP modules self−synchronize with their respective mates, and do not need the assistance of an NCB to carry traffic.
- PC configuration Ensure that your PC is properly configured to communicate with the 15200 system. Contact your system administrator for more information on your network configuration if necessary.
- The snm.out and qdbs.cfg files A new NCB includes at least two files, namely, snm.out and **qdbs.cfg**. These two files are specific to each software version. If an NCB has an **snm.out** file from version 1.04, the **qdbs.cfg** file must also be from the same version.

**Note:** This document assumes that the replacement NCB has the same **snm.out** and **qdbs.cfg** file versions as the original NCB.

### **Components Used**

The information in this document is based on these software and hardware versions:

- Software: snm.out version 1.04
- Hardware: −01, −02

The information in this document was created from the devices in a specific lab environment. All of the devices used in this document started with a cleared (default) configuration. If your network is live, make sure that you understand the potential impact of any command.

#### **Conventions**

Refer to Cisco Technical Tips Conventions for more information on document conventions.

### **Replacement Procedure**

This section describes the procedure to replace the NCB.

#### **Determine the Original NCB Software and Hardware Version**

Complete these steps:

1. Select **Start > Run** on your PC or laptop.

The Run dialog box appears.

Type **cmd**, and click **OK**. 2.

The command prompt appears:

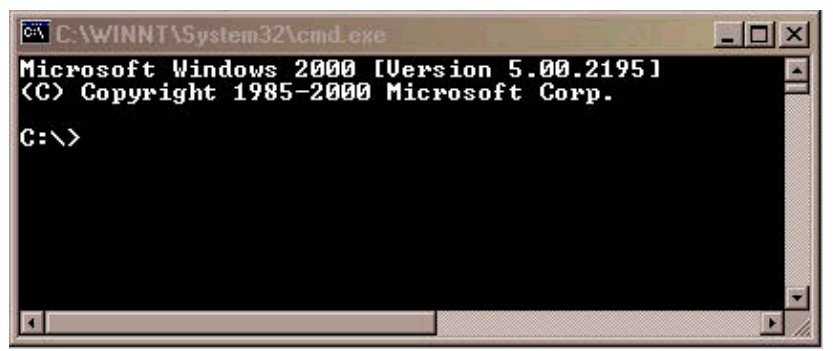

3. At the  $C:\rangle$  prompt, type **telnet** *IP address*, where *<i>IP address* is the IP address of the NCB. 4. Press ENTER.

A login prompt from the NCB appears:

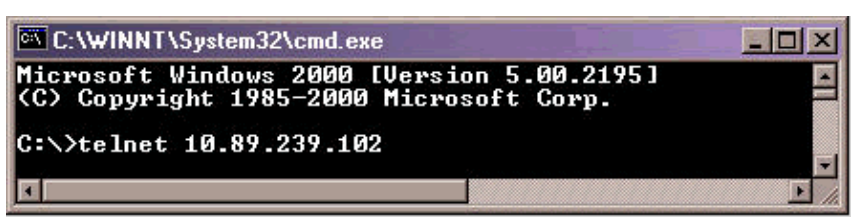

5. At the NCB login prompt, type a user name with administrator privileges, and press ENTER.

6. At the password prompt, type the password for the administrator user, and press ENTER.

Note: Each user on the 15200 can only be logged in once. If a user is already logged in, you cannot log in with the same user name.

- 7. At the NCB:> prompt, type **configure system**, and press ENTER. The NCB:= prompt appears.
- Type **version** and press ENTER. Record the NCB revision number and the SNM version number that 8. appears on the screen. Here is an example:

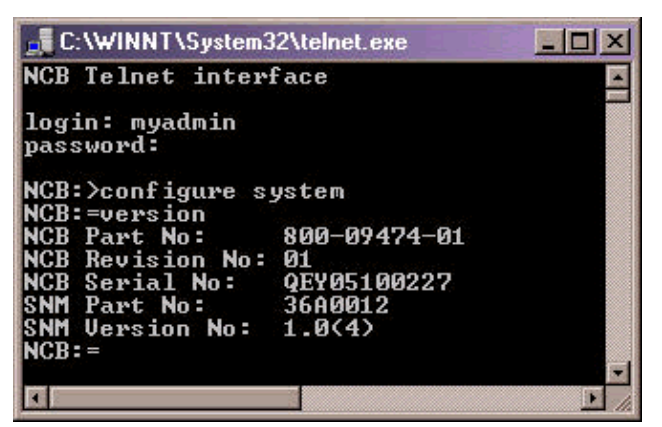

Type **list 0**, and press ENTER. 9.

A list of files that currently reside in the NCB appears.

Record the names of the files, and note down how many files are in the list.

**Note:** On the basis of your specific configuration, you can have more or less files than the ones that appear in this example:

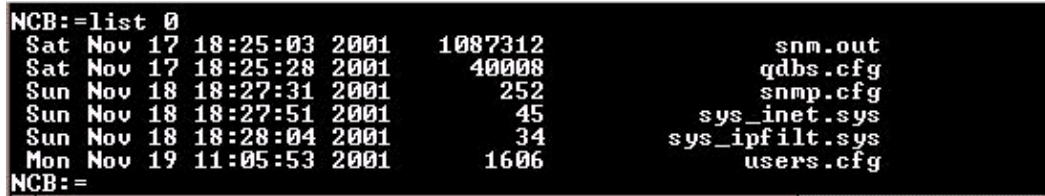

- 10. Determine whether you need to defragment the NCB. To do so, check whether any of the files in the list have the word [deleted] next to them. If you see the word [deleted] next to any of the files, you must defragment the NCB.
- 11. In order to defragment the NCB, complete these steps:

**Note:** If no files have the word [deleted] next to them, you can skip these steps, and go to step 12.

a. At the NCB: = prompt, type **defrag 0** and press ENTER.

The Defragmentation in progress message appears. This command takes about two minutes to execute. You must wait for this command to complete. When the command is complete, the  $NCB :=$  prompt appears again.

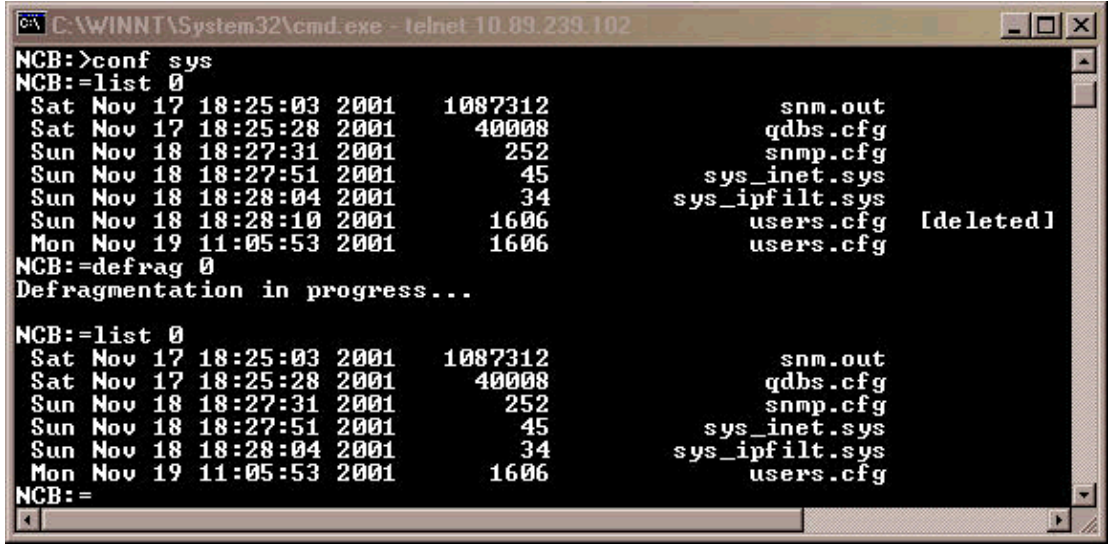

b. Type **list 0**, and press ENTER. Ensure that no filename contains the word [deleted]. 12. At the NCB: = prompt, type **ipconf** and press ENTER.

Information on the current NCB IP address, subnet mask, and the gateway appears:

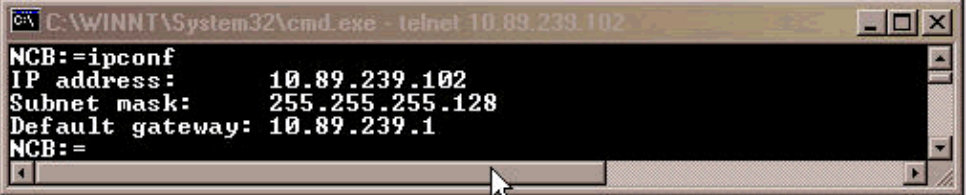

Record this information for later use.

- 13. At the NCB:= prompt, type **exit** and press ENTER.
- 14. At the NCB: > prompt, type exit and press ENTER.

The connection to the host is terminated:

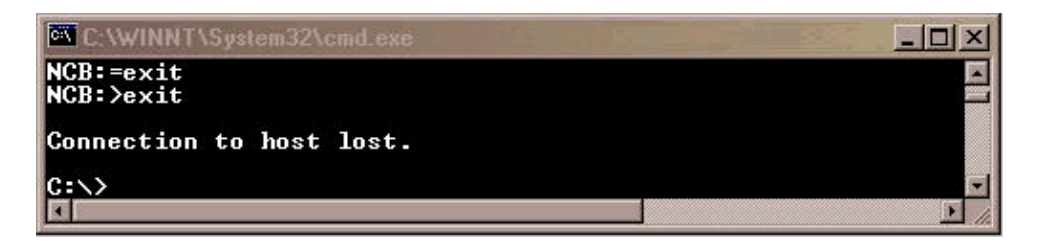

#### **Back Up All The NCB files To Your PC**

Complete these steps:

- 1. Open the command prompt (see Steps 1 and 2 of the Determine the Original NCB Software and Hardware Version section).
- At the C:\> prompt, type **mkdir** *foldername* , and press ENTER. Here, *foldername* refers to the 2. name of the directory you want to create. Here is an example:

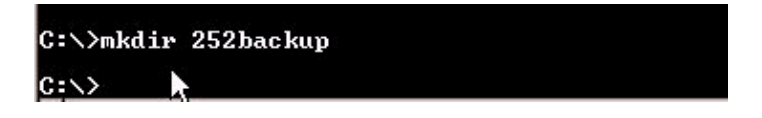

In this example, the *foldername* is **252backup**.

At the C:\> prompt, type **cd** *foldername* , and press ENTER. Here, *foldername* is the destination 3. folder. In this example, the folder name is 252backup:

C: >>cd 252backup

C:\252backup>

- At the c:\foldername> prompt, type **ftp** *IP address* , and press ENTER. Here, *IP address* refers 4. to the IP address of the 15200 system NCB.
- 5. At the user prompt, type a valid 15200 user name with administrator privileges, and then type the password. If the user name and password are correct, you log in, as shown here:

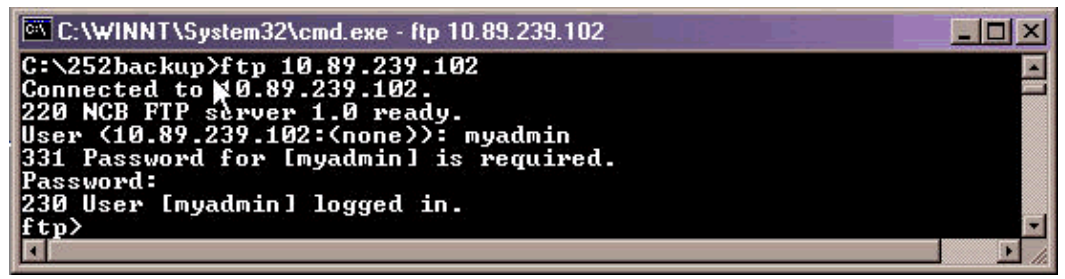

6. At the ftp> prompt, type **dir**, and press ENTER. A list of all the files in the NCB appears:

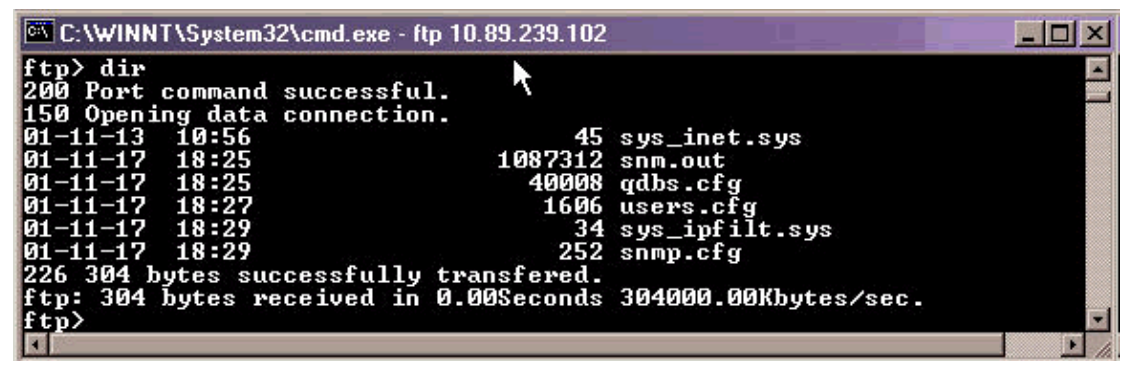

- 7. Now, copy all the files in the NCB to the backup directory in your PC. Start with the **snm.out** file. Complete these steps:
	- a. At the ftp> prompt, type **bin**, and press ENTER:

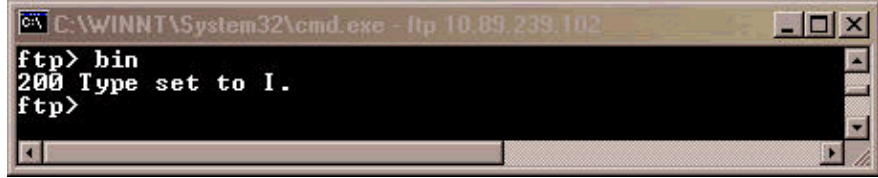

b. Type **get snm.out**, and press ENTER:

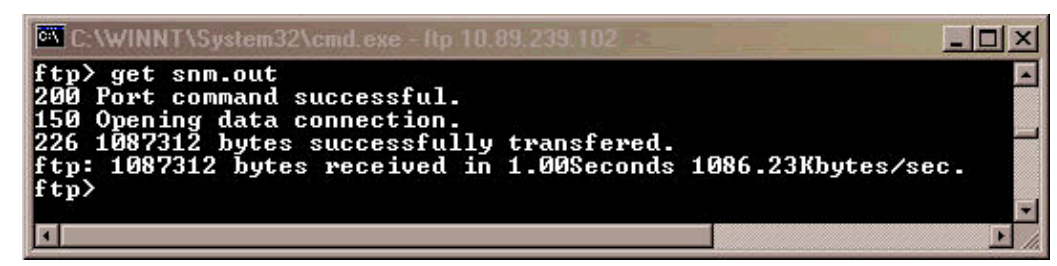

- Back up the remainder of the files that reside in the NCB to your PC. Complete these steps: 8.
	- a. At the ftp> prompt, type **ascii**, and press ENTER:

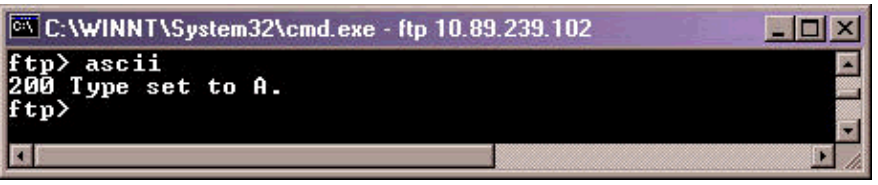

Type **get** *filename* , and press ENTER. Replace *filename* with the name of the file each time b. you issue this command, as shown here:

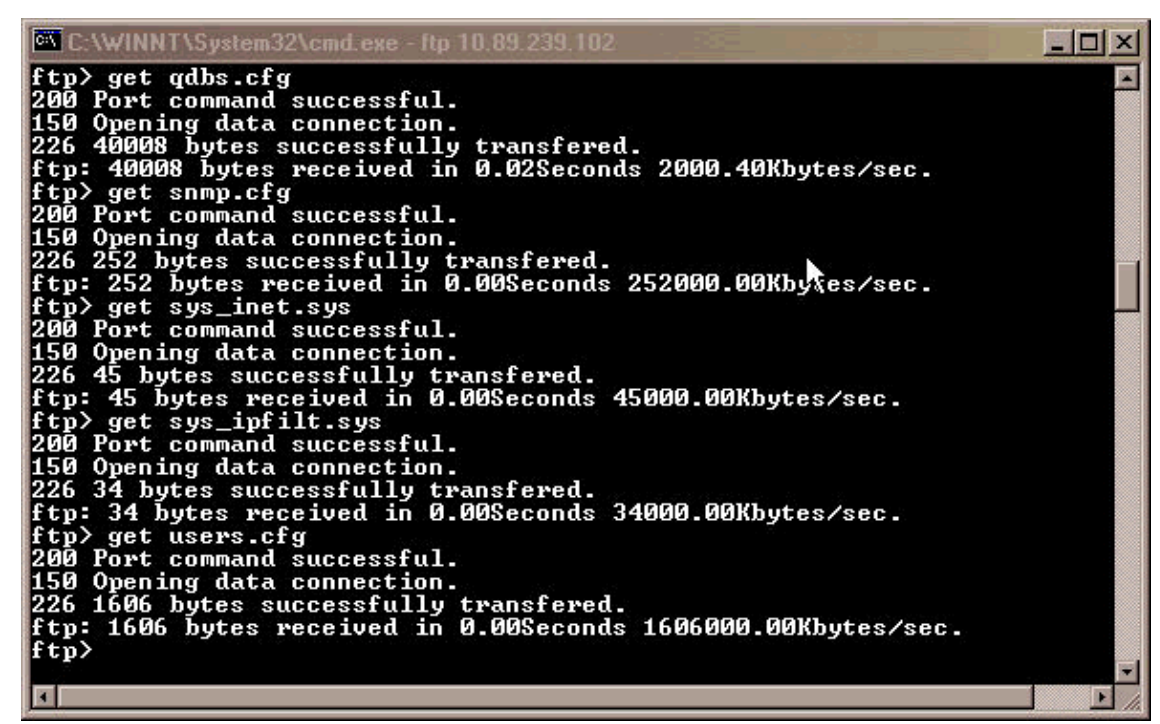

9. On your PC or laptop, open Windows Explorer to verify whether all the files listed in the NCB are now in the backup directory. This example confirms that all six files that were in the original NCB are in the backup directory also:

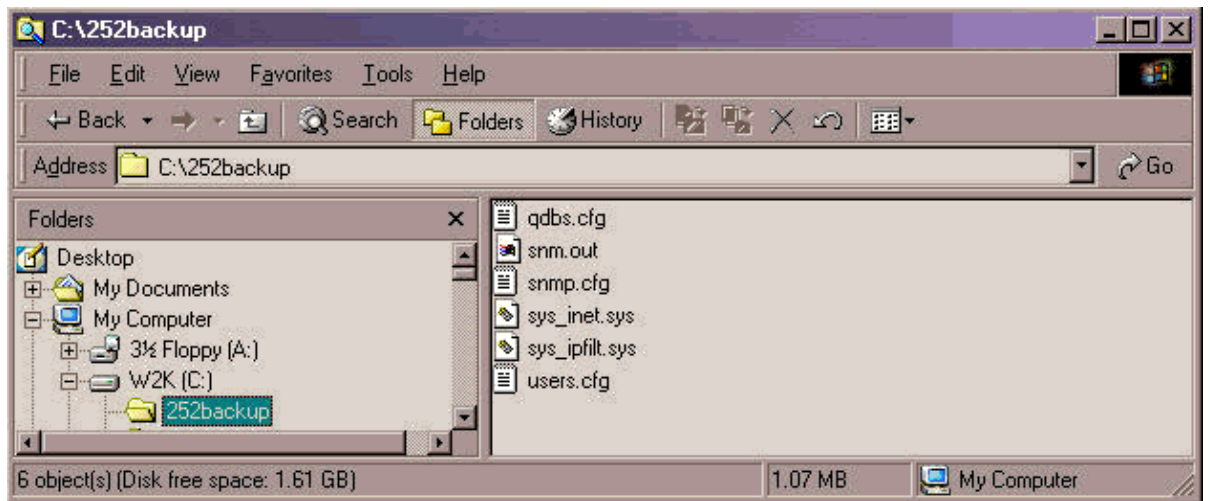

When you have verified that all the files are copied, you can close the FTP window. For this, type 10. **bye**, and press ENTER.

The  $c:\delta$ -c: Coldername> prompt appears again:

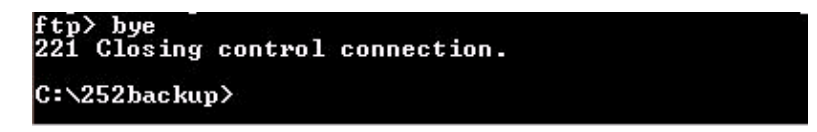

The backup of the files is now complete.

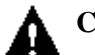

 **Caution:** Do NOT back up the **qdbs.cfg** file instead of the **snm.out** file. These two files need

to synchronize with each other.

#### **Replace the NCB**

After the backup of all the NCB files is complete, remove and replace the NCB from the 15252 Multipoint Control Unit (MCU). Complete these steps:

- 1. Disconnect the Ethernet cable from the NCB module.
- Loosen the thumbscrews. 2.

**Note:** The NCB module screws are equipped with retainers.

- 3. Carefully remove the NCB module from the 15252 MCU.
- 4. Align the replacement NCB module with the NCB module slot.
- 5. Carefully insert the module into the slot.

**Note:** Ensure that the backplane connector and the NCB module connector are correctly mated and that no optical fibers are pinched.

- 6. Tighten the thumbscrews.
- 7. Connect the Ethernet cable to the NCB module.

#### **Initialize the NCB**

This section provides the procedure to create an administrator user and assign an IP address, mask, and gateway to the new NCB. Complete these steps:

Use the CIM RS−232 cable (P/N 72−2746−01) provided with the system to connect your PC or 1. laptop serial COM port to the 15252 Management Access (MA) port on the CIM board, as shown here:

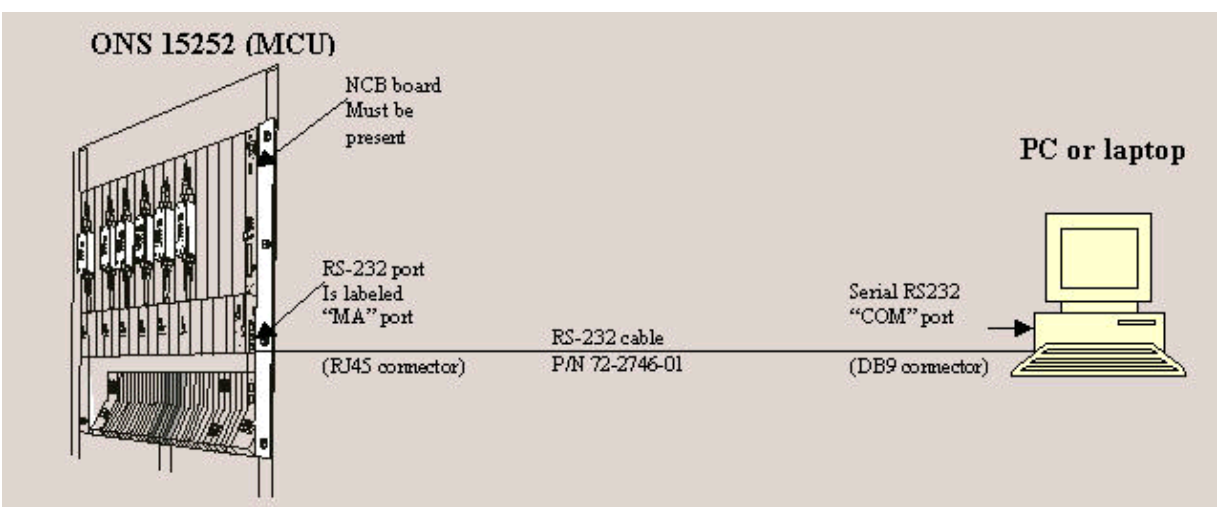

- 2. On the PC or laptop, open a terminal emulation program (for example, HyperTerminal), and configure the COM port based on these values:
	- $\blacklozenge$  Speed: 19200 bit/s
	- ♦ Data bits: 8
	- ♦ Parity: None
	- ◆ Stop bits: 1
- ♦ Flow control: None
- ♦ Emulation: VT100
- $\triangle$  Settings > Ascii setup > Ascii sending: Send line ends with line feeds

Here is an example of the steps to complete when you use HyperTerminal to configure the RS−232 parameters:

#### Click **Start > Programs > Accessories > Communications > HyperTerminal**. a.

The Hyperterminal window appears.

Type a session name in the Connection Description dialog box, and click **OK**. b.

The Connect To Dialog box appears.

c. Select **COM1** from the Connect Using list, and click OK.

The COM1 Properties dialog box appears.

Click **File > Properties**. d.

The Properties dialog box appears.

Click the **Settings** tab, and then click the **ASCII Setup** button. e.

The ASCII Setup dialog box appears.

- f. Check the **Send line ends with line feeds** check box.
- g. Click **OK** until all dialog boxes close. Leave the HyperTerminal window open.
- 3. After you connect the CIM RS-232 cable, and set the HyperTerminal parameters, press ENTER. The system responds with a login prompt. Press ENTER again. No password is necessary, so press ENTER again. The NCB: > prompt appears.

**Note:** If you do not receive a response from the 15252, use a different COM port. 4. Now, create a user with administrator privileges. Complete these steps:

At the NCB:> prompt, type **create user** *9user1:* , and press ENTER. a.

The system responds with the message, "Created 9user1:.". The user1:# prompt appears on the screen.

- b. At the user1:# prompt, type **password** password1, and press ENTER to create a password for the new user.
- c. Type **privileges administrator**, and press ENTER.
- d. Type **exit**, and press ENTER.
- e. Type **commit user** *9user1:* .
- 5. Set the initial IP address of the NCB module. Complete these steps:
	- a. At the NCB:> prompt, type **configure system**, and press ENTER.
	- At the NCB:= prompt, type **ipconf** *<IP Address> <Subnet> <Gateway>* , and press ENTER. b. Here, *IP Address* represents the IP address, *Subnet* is the subnet mask, and *Gateway* stands for the default gateway for the replacement NCB.

**Note:** The values you type for these parameters must be the same values that you obtained from the original NCB (see Step 12 of the Determine the Original NCB Software and Hardware Version section).

c. At the NCB:= prompt, type **reboot**, and press ENTER.

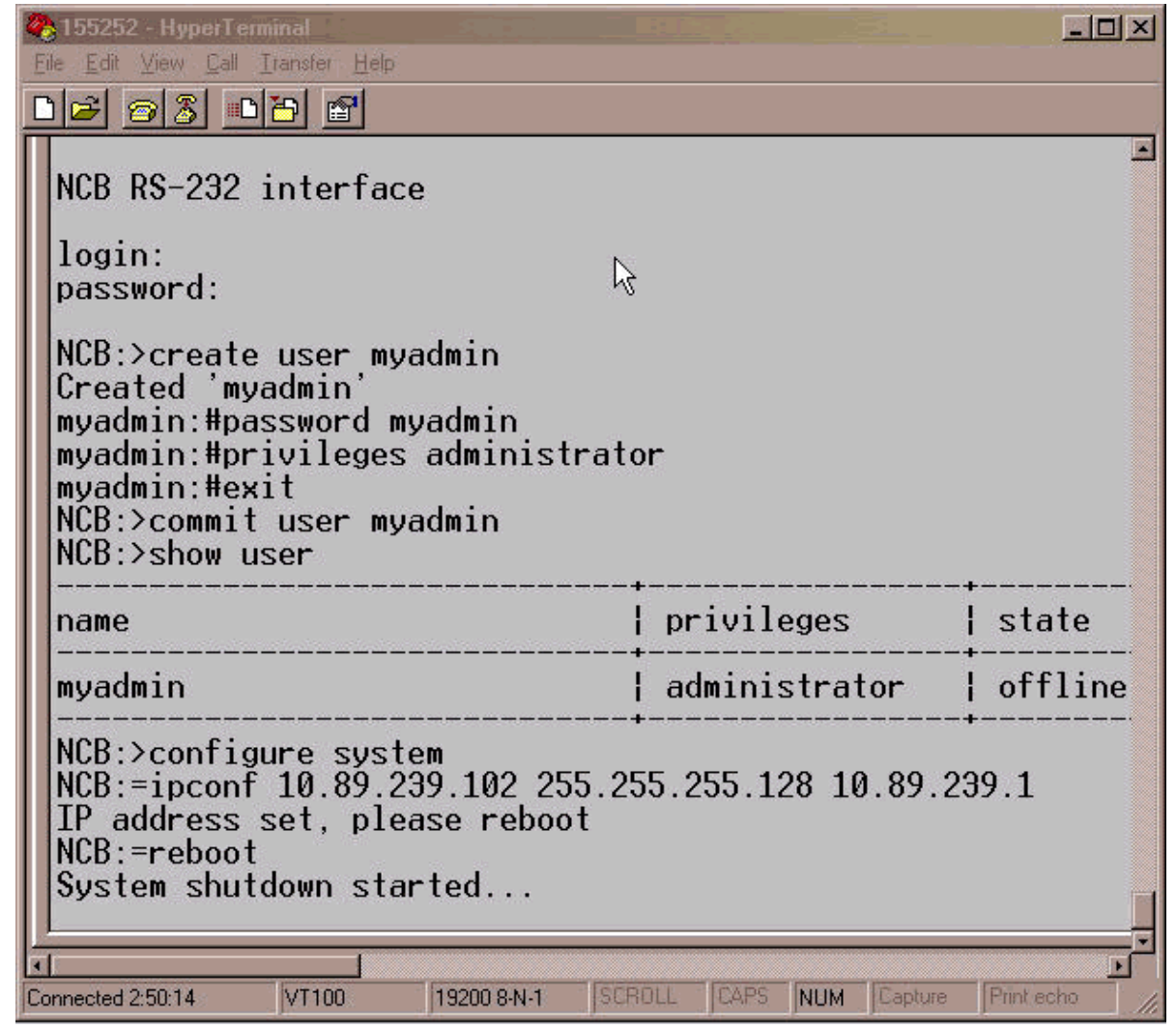

6. Disconnect the CIM RS-232 adapter cable. The subnetwork manager on the NCB module now has an IP address, which you can access directly at the Ethernet port on the NCB module.

#### **Restore the Configuration Files to the New NCB**

This procedure lists the steps to copy all the files, except **snm.out** and **qdbs.cfg**, from the PC backup directory to the new NCB. Do not copy these two files to the new NCB because the new NCB already contains these two files. These two files are installed at the factory.

Complete these steps:

- 1. Ensure that your PC or laptop is connected to the Ethernet port on the NCB module.
- 2. Open the command prompt (see Steps 1 and 2 of the Determine the Original NCB Software and Hardware Version section).
- 3. At the  $C:\>$  prompt, type cd *foldername*, where *foldername* is the name of the folder where the backed up files reside.

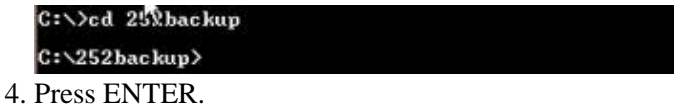

5. Start an FTP session to the NCB. To do so, at the C:\foldername> prompt, type ftp *IP address*, where *IP address* represents the IP address of the new NCB. Press ENTER.

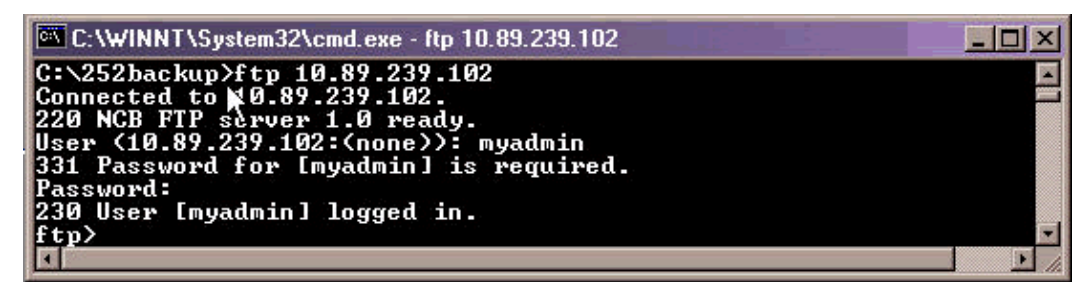

- 6. Type the user name of the administrator that you created in Step 4 of the Initialize the NCB section.
- 7. Press ENTER.
- At the password prompt, type the password, and press ENTER. A message that you are 8. successfully logged in appears, and an  $ftp$  prompt appears.
- 9. Determine which files are already on the NCB. For this, type dir and press ENTER.

A list of all the files that currently reside in the replacement NCB appears. In addition, the two files **snm.out** and **qdbs.cfg**, which are installed at the factory must also be present. On the basis of the NCB version, you can see two additional files, **sys\_inet.sys** and **network.cfg**. Ensure that **snm.out** and **qdbs.cfg** are present.

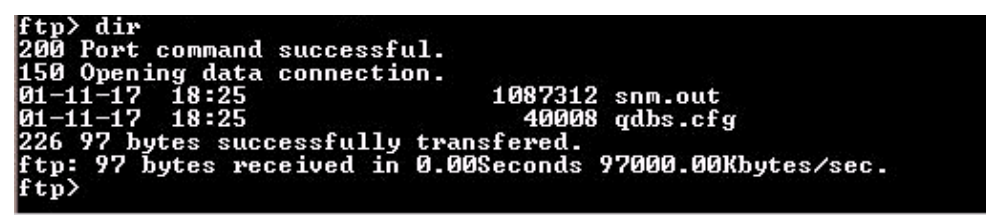

- 10. At the ftp> prompt, type **ascii**, and press ENTER.
- 11. One by one, transfer all the files (except snm.out and qdbs.cfg) from the backup directory to the new NCB.

At the ftp> prompt, type **put** *filename* , and press ENTER. Here, *filename* represents the name of the file that you want to move from the PC backup directory to the new NCB.

A message is displayed to indicate that each file is successfully transferred, as shown here:

```
put snmp.cfg
        Port command successful.
       Opening data connection.<br>252 bytes successfully transfered.<br>: 252 bytes sent in 0.00Seconds 252000.00Kbytes/sec.
  tp> put sys_inet.sys
       Port command successful.
  ow rort command successful.<br>50 Opening data connection.<br>26 45 bytes successfully transfered.<br>tp: 45 bytes sent in 0.00Seconds 45000.00Kbytes/sec.<br>tp? part sys_ipfilt.sys<br>ma part sys_ipfilt.sys
       Port command successful.
 50 Opening data connection.<br>26 34 bytes successfully transfered.<br>tp: 34 bytes sent in 0.00Seconds 34000.00Kbytes/sec.
       > put users.cfg<br>Port command successful.
zoo rort command successrui.<br>150 Opening data connection.<br>226 1606 bytes successfully transfered.<br>ftp: 1606 bytes sent in 0.00Seconds 1606000.00Kbytes/sec.<br>ftp:
```
**Note:** Notice that **snm.out** and **qdbs.cfg** are the only two files that are not transferred to the new NCB.

12. Verify whether the new NCB shows the same files that the original NCB had. For this, type dir and press ENTER.

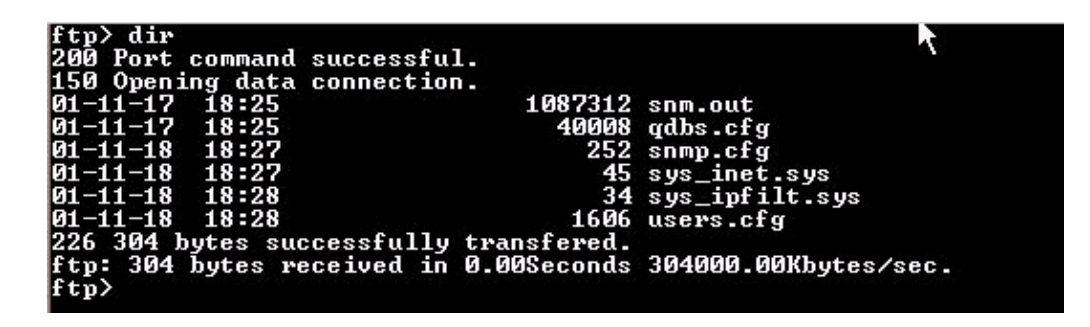

**Note:** One extra file named **network.cfg** can be present in the new NCB. This file can be present when the original NCB does not have this file and the new NCB contains this file. You need not perform any action in this case. Proceed to the next step.

13. Type **bye**, and press ENTER to close the FTP window.

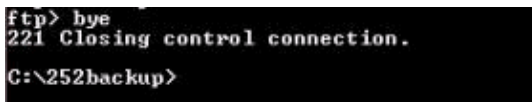

- 14. Reboot the NCB for the downloaded configuration files to take effect. Complete these steps:
	- Establish a Telnet session to the NCB with the administrator user name and password that a. you created.
	- b. At the NCB:> prompt, type **configure system**, and press ENTER.
	- At the NCB:= prompt, type **ldboot 0 snm.out 10**, and press ENTER. c.

**Note:** The number after **ldboot** is a zero and there is a space before and after the zero. d. Type reboot, and press ENTER.

**Note:** When you reboot the NCB, the original NCB configuration files that you transfer to the new NCB take effect, and the admin user that you created on the new NCB and used in Step 12a is removed. The only users authorized to login are the ones that were in the original NCB. These user names are listed in the file **users.cfg**.

- 15. Telnet to the new NCB with an administrator user name that existed previously in the original NCB.
- 16. Check the new NCB software version. For this, type **configure system** at the NCB: > prompt, and press ENTER.
- 17. At the NCB: = prompt, type version and press ENTER. Ensure that the software version is the same as in the original NCB.

The NCB replacement procedure is now complete.

### **Related Information**

- **Cisco ONS 15200 Module Handbook, Release 1.0.1**
- **NCB Removal and Replacement**
- **NCB Functional Description**
- **Technical Support & Documentation − Cisco Systems**

Contacts & Feedback | Help | Site Map

© 2014 − 2015 Cisco Systems, Inc. All rights reserved. Terms & Conditions | Privacy Statement | Cookie Policy | Trademarks of Cisco Systems, Inc.

Updated: Apr 13, 2005 Document ID: 9331